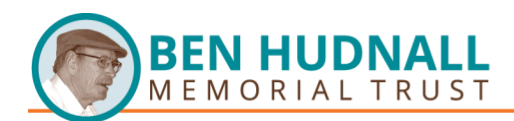

## **Learnit Business Application and Soft Skill Trainings**

Most questions can be answered within the FAQs section at [https://bhmt.org/learnit/.](https://bhmt.org/learnit/) Should you need further assistance, please contact [cx@learnit.com.](mailto:cx@learnit.com)

Follow the steps under "How Do I Register?" at<https://bhmt.org/learnit/> to request a Learnit user ID and password. Once you receive the welcome email, proceed to [Learnit](https://www.learnit.com/companies/ben-hudnall-memorial-trust) and find the courses you want to take.

Once on the Learnit/BHMT page, scroll down to browse the course offerings. Click on the course you want to take to start the registration process:

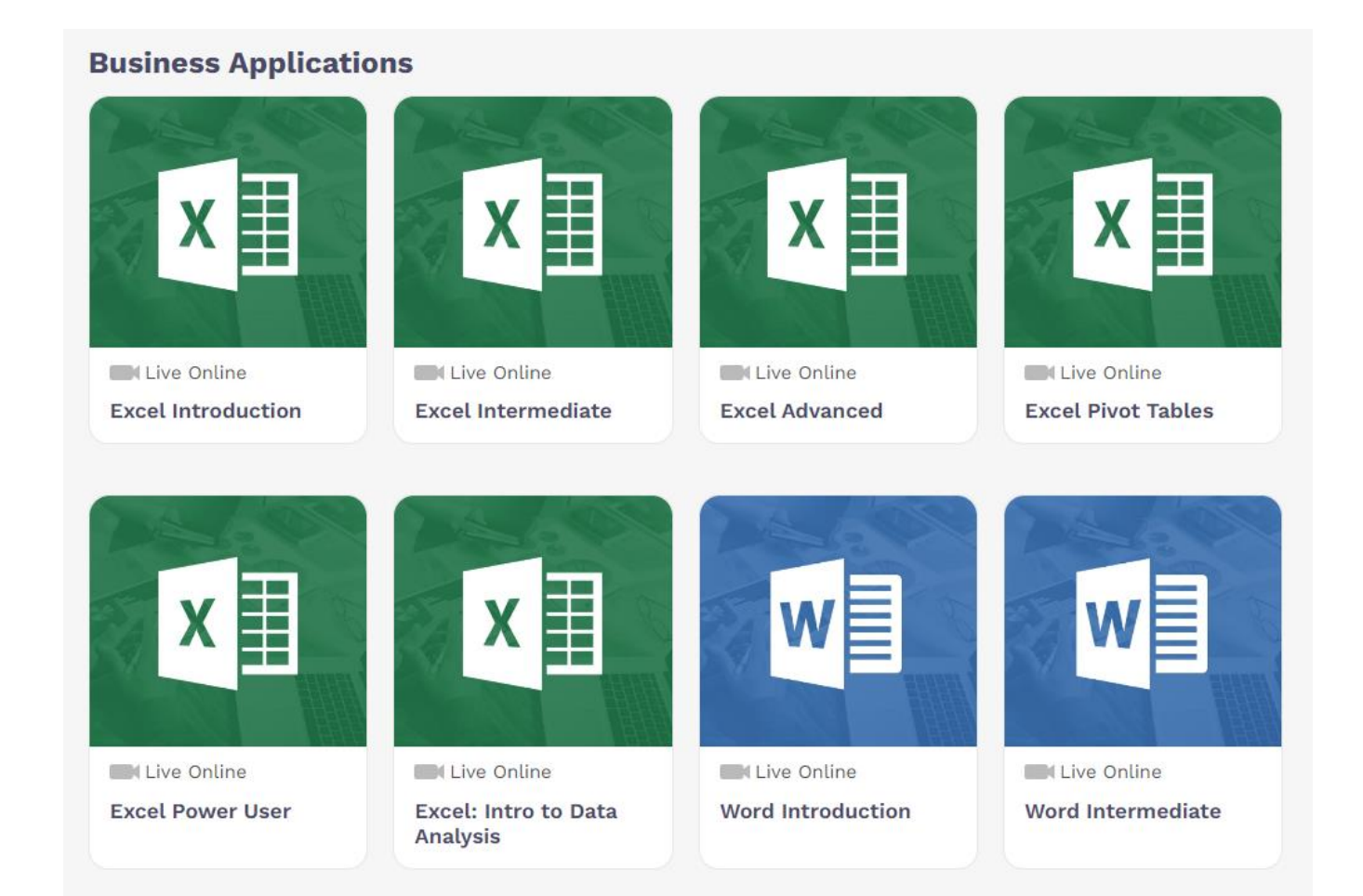

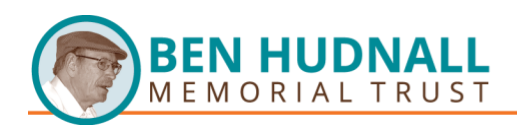

The course page includes a course description and available dates for upcoming live courses:

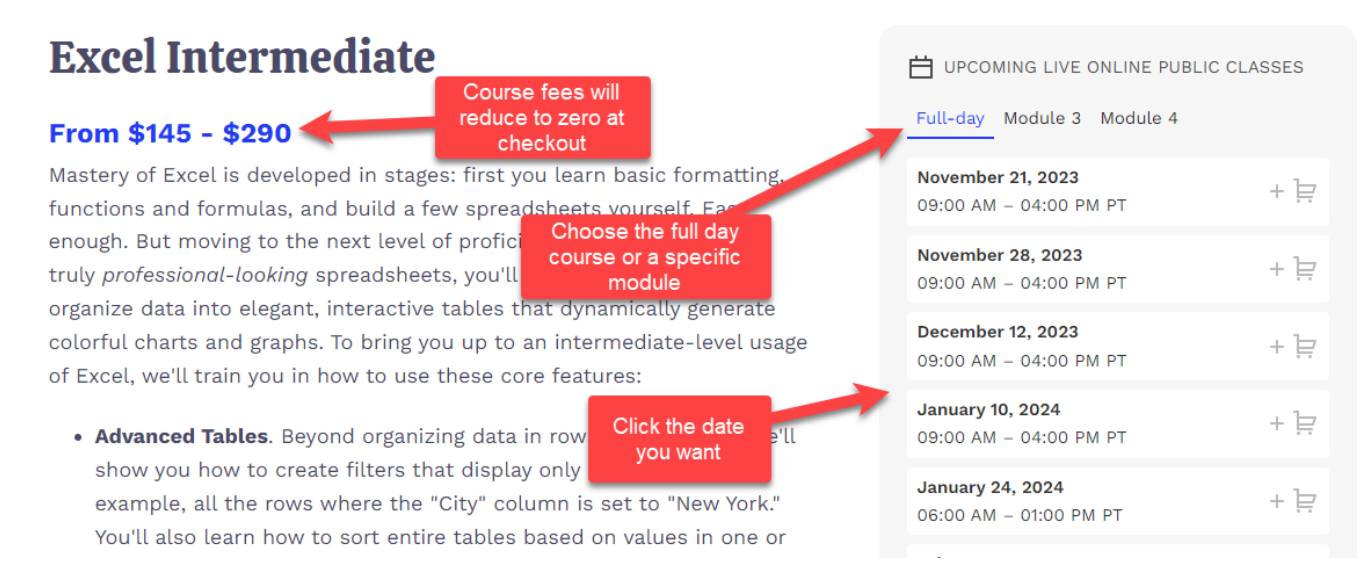

Scroll down to read the Course Outline to understand the learning outcomes, as taking only one of the course modules may satisfy your training needs and save you time:

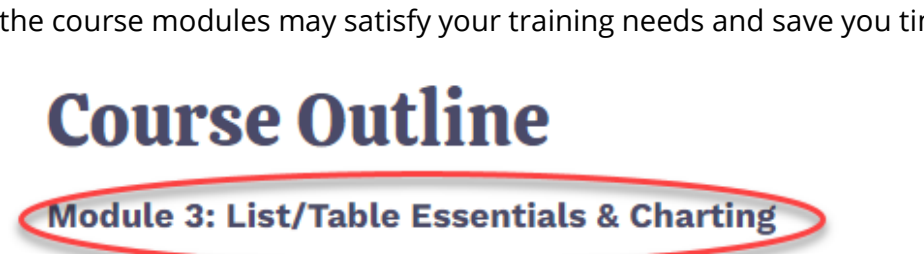

## **Learning Outcomes:**

- 1. Create tables to help make analyzing large data sets easier with table tools
- 2. Using Filters and Sorting tools on a data sets show the data you are looking for
- 3. Create and save visuals and charts for data sets

Once you have made your course choice and selected the date on which you plan to attend the course, click "GO TO CHECKOUT".

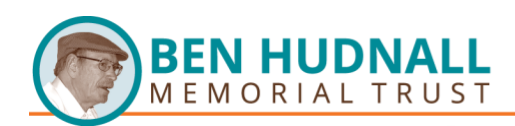

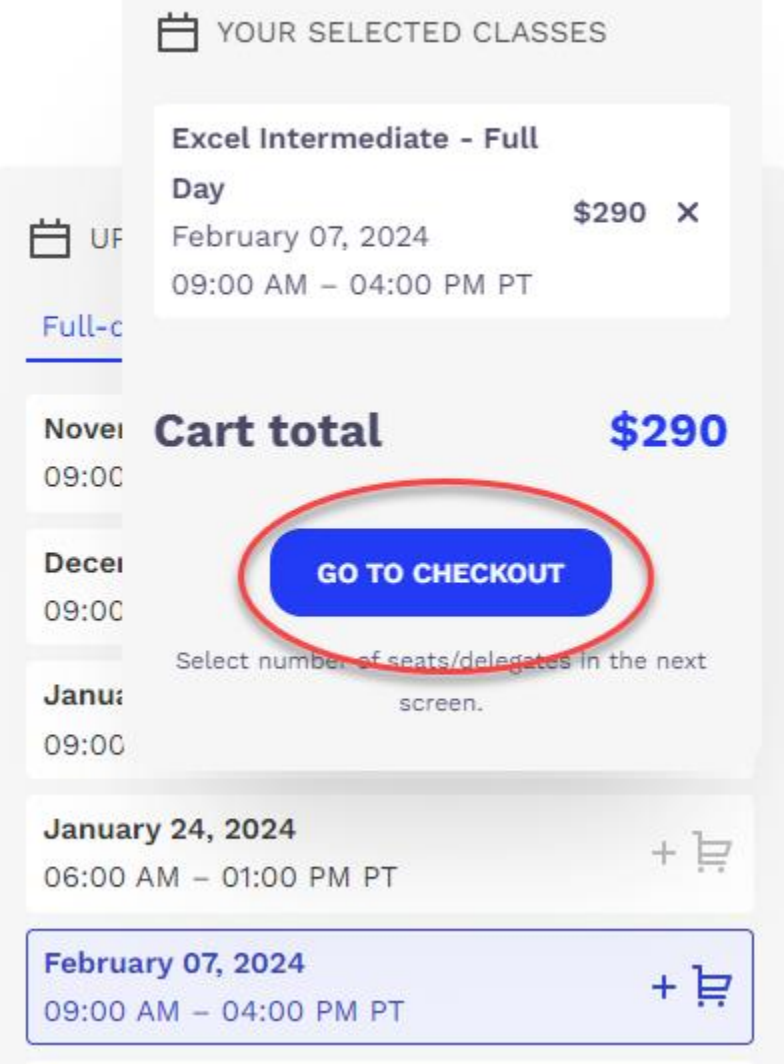

Once the course appears in your basket, you can continue to select courses to attach by clicking "Continue Shopping" or proceed with the selected course by clicking "Next Step".

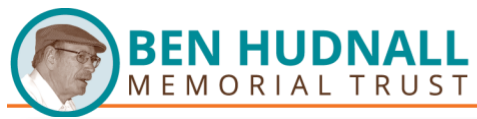

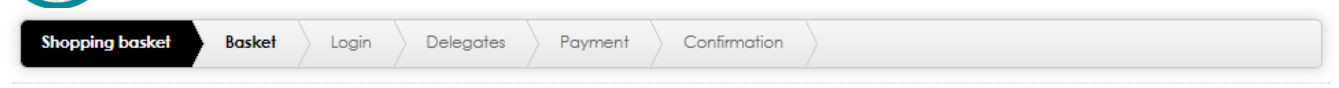

## Your basket

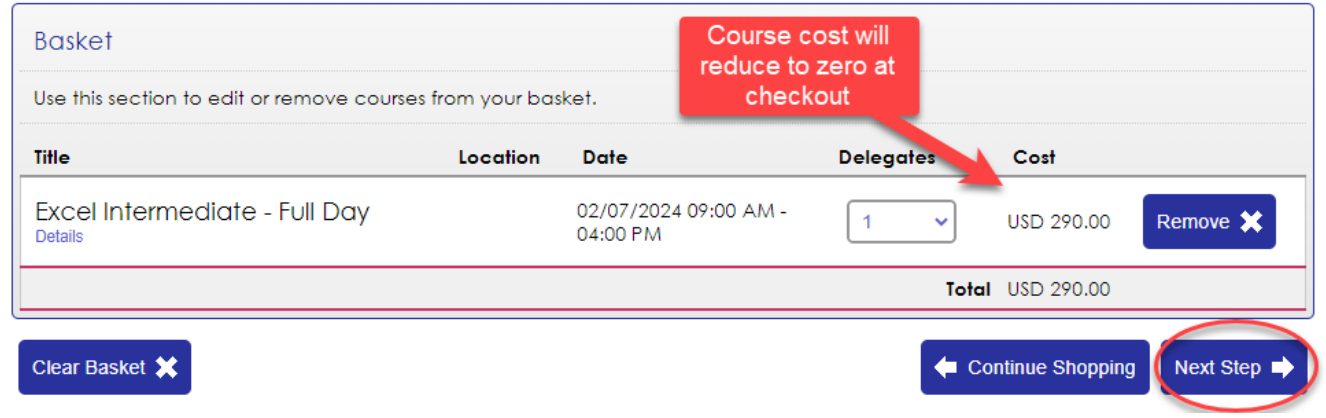

The login appears. Be sure to login by filling in the Learnit user ID and password you were provided in your Welcome email in the "I have and existing account" box. Click "Login and continue".

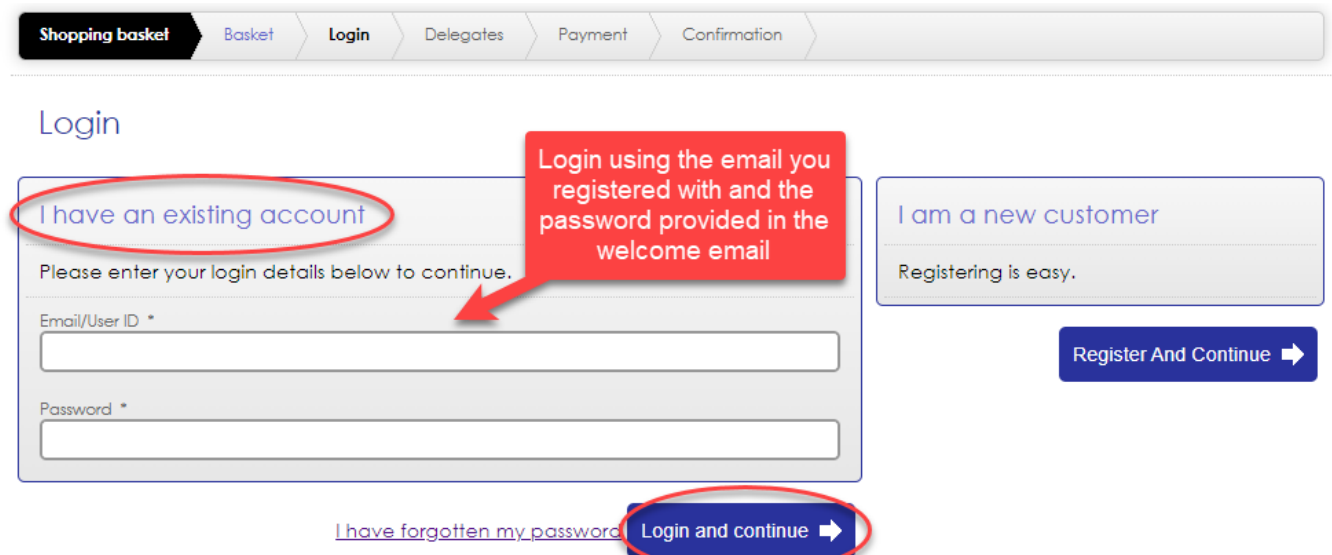

If you are experiencing any difficulties with the checkout process, please contact us through chat on www.learnit.com, email us at ox@learnit.com or call our Customer Service team at 415.946.6500. If you are using your companies package funds and do not have the login information prior to enorlling, please contact us at one of the methods above before moving forward so you can be assigned to your company account.

The Delegates page appears showing the course(s) you selected. Review the course title, date, and time to confirm the information. If it is not correct, click "Clear Basket" and choose another course or date. If the information is correct click "Next Step".

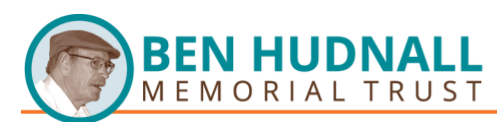

## Delegates

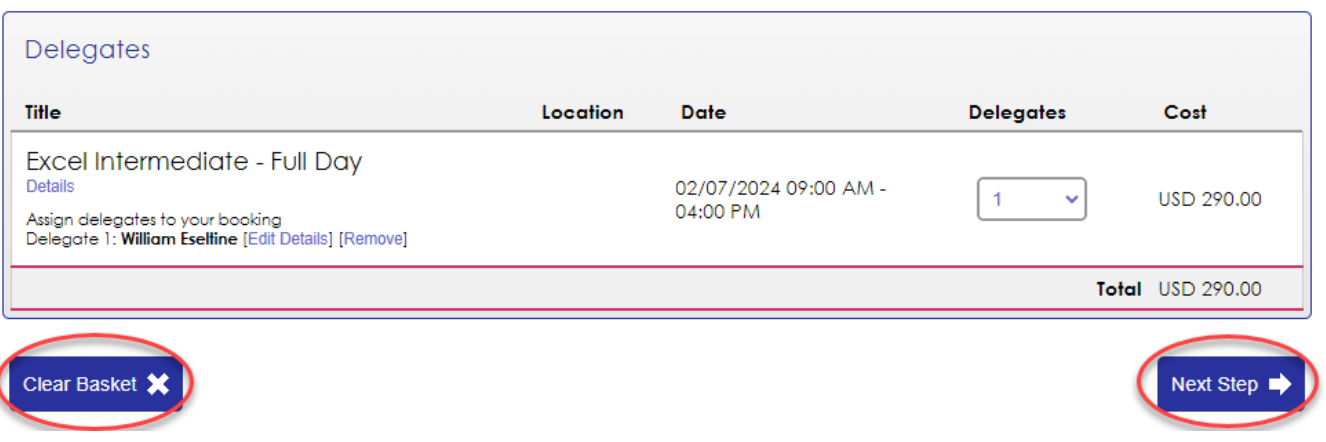

The Basket page appears with your course information. Click on "terms and conditions" so you can read the terms and conditions. Click the check box next that appears to "I have read and accent the terms and conditions". Click "Complete" to process your course selection.

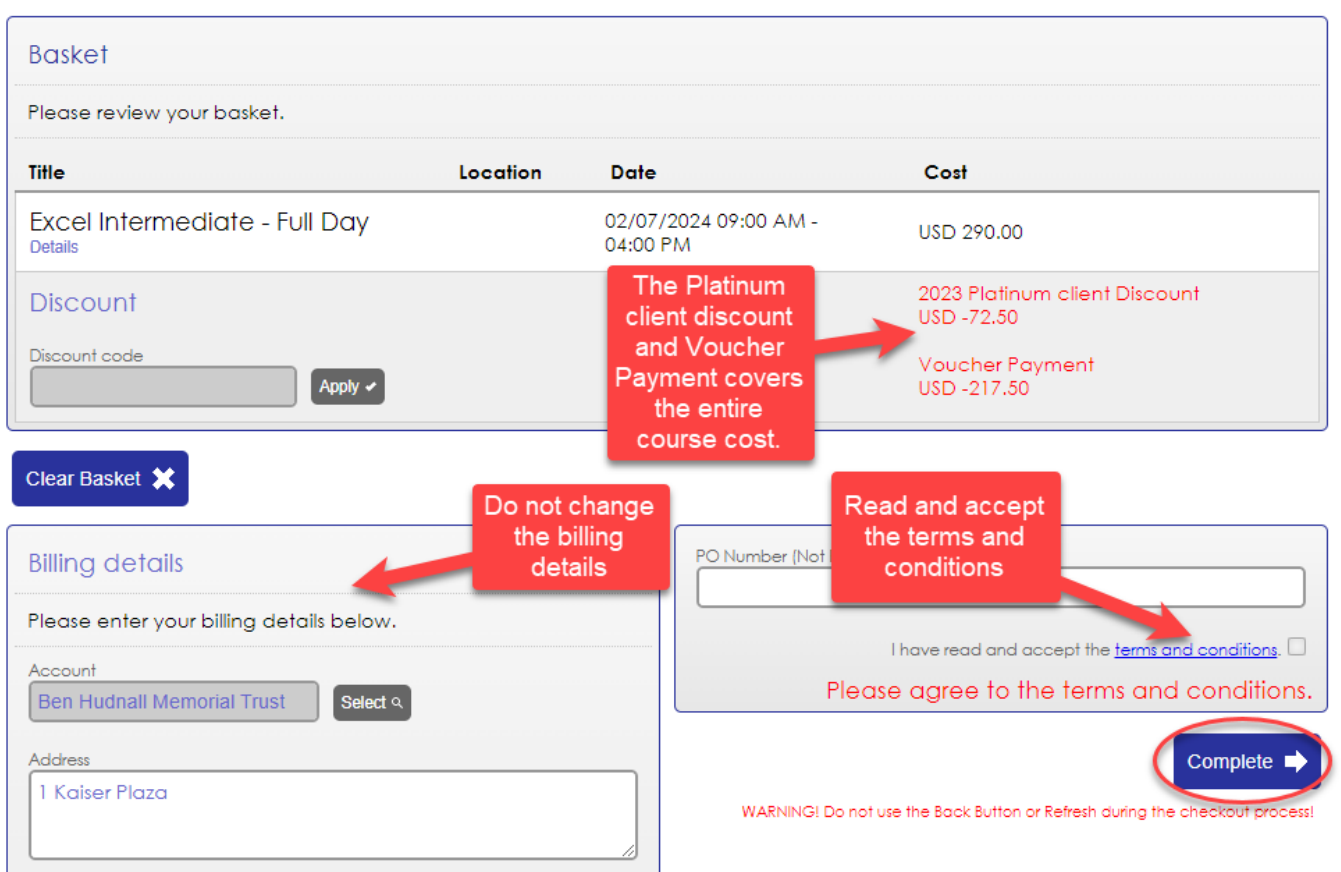

Prior to your course date, you will receive an email with information on how to access your course selection.